## Export customer emails for an email campaign

Last Modified on 04/10/2020 9:21 am EDT

You can use the "Email Campaign" function to export customer email addresses for use in an email campaign.

Follow these steps to export your customer list:

1. Select Customers --> Email Campaign from the menu bar:

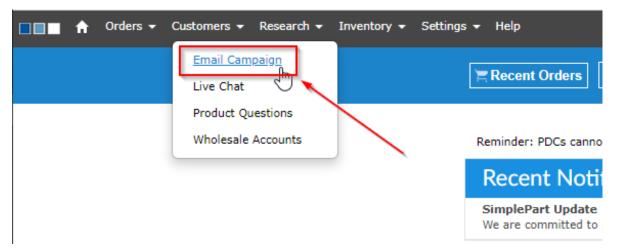

- 2. Select the time range of customer emails you would like to export. Your options are:
  - 1. 1 Month
  - 2. 3 Months
  - 3. 6 Months
  - 4. 12 Months
  - 5. All Time

|            | Orders 👻 Cu      | stomers 👻 Resea              | rch 👻 Inventory                | 🔻 Sel | ttings 👻 | Help      |
|------------|------------------|------------------------------|--------------------------------|-------|----------|-----------|
|            |                  |                              |                                |       | Þ        | Recent Or |
|            |                  |                              |                                |       |          |           |
|            |                  | Last Order                   | 1 Month ▼<br>1 Month           | hers  |          |           |
| Step 1:    | Select Customers | Results                      | 3 Months                       |       |          |           |
|            |                  | Step 3:<br>Export<br>Results | 12 Months                      |       |          |           |
| Dynamic eC | Commerce for aut | o parts and motorcy          | All Time<br>cle parts catalogs | •     |          |           |

3. After choosing your time range, click "Select Customers"(Box 1). Notice the "Processing" prompt (Box 2), meaning your query is being run:

| 2                        | Processing                                                   |
|--------------------------|--------------------------------------------------------------|
|                          | Last Order 1 Month V                                         |
| Step 1: Select Customers | Step 2:<br>Review<br>Results<br>Step 3:<br>Export<br>Results |

4. When the query is complete, you will see the number of customer emails produced for that date range (Box 1). Now, select "Export (Box 2):

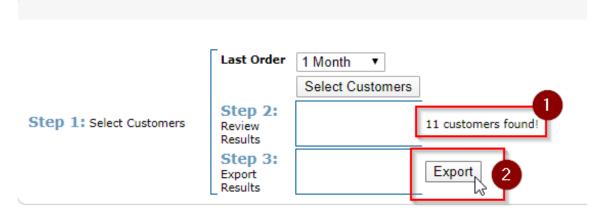

5. Once the Export is complete, you will see Customer Results in the bottom center of the page. These results can be easily copy/pasted in to any document type of your choosing:

| $\mathbf{X}$ |        | Customer Results |                       |            |
|--------------|--------|------------------|-----------------------|------------|
| la 🔪         | stname | firstname        | en                    | nail       |
| Black        | Black  |                  | and the second second |            |
| Brod         | zinski | Mark             | and a state of the    | 100 Contra |

**NOTE:** The customer records presented from these queries are only customers who said "Yes" to receiving marketing communications from your store when they last made a purchase. Any customer who opted out of marketing communications is not included.

Having trouble with this feature or have a question?

Email our Support team at support@simplepart.com, or call us at 888-843-0425.